# Festive Messaging with Sage Letters

**Tina Stewart**

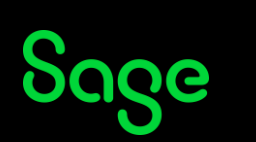

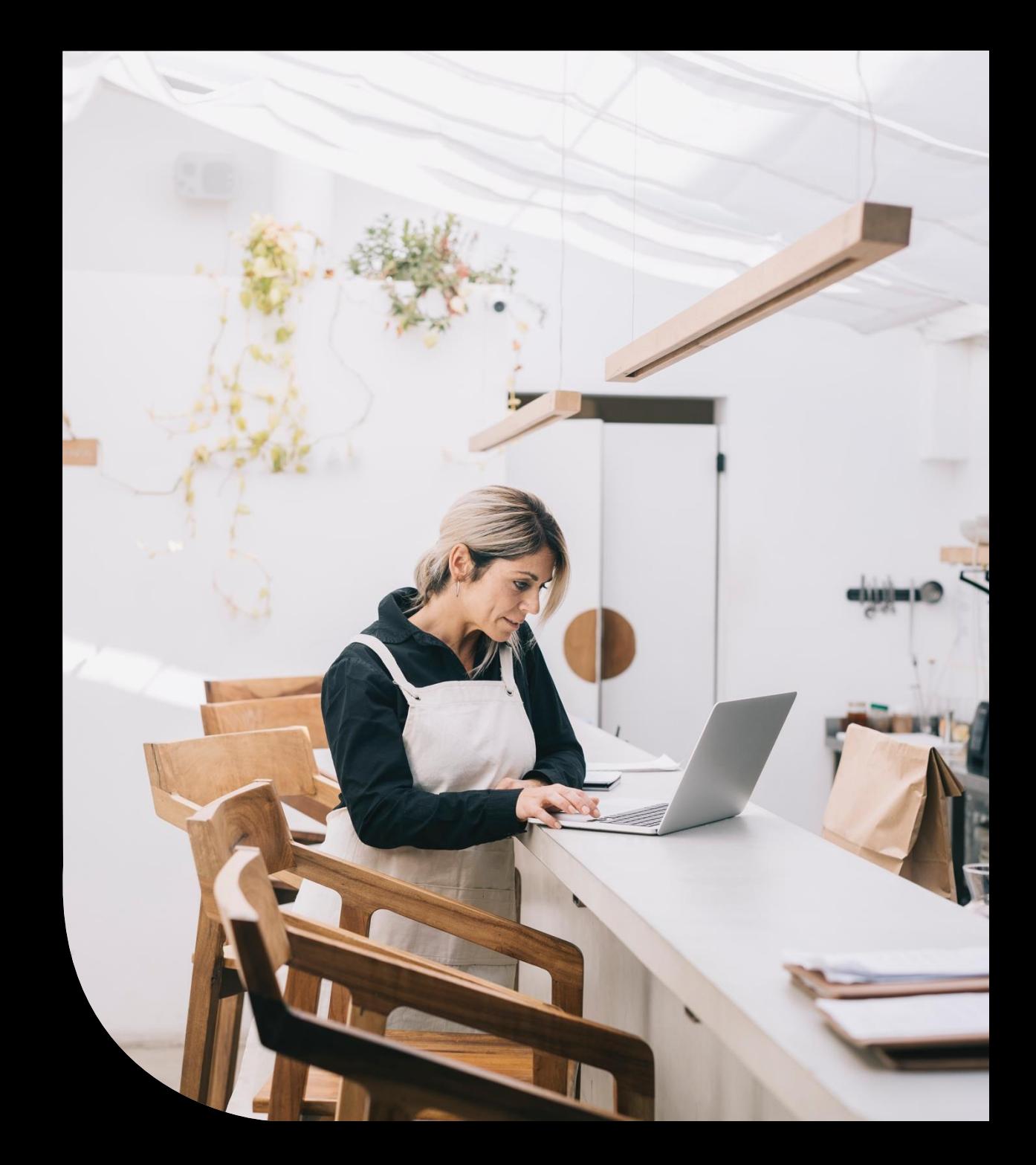

### Agenda

- **POLL – do you currently use the Sage Letters module?**
- **Standard Letters**
- **Saving As New**
- **Editing Content**
- **Other changes**
- **Further Support**

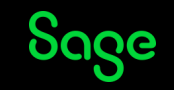

### Letter Templates

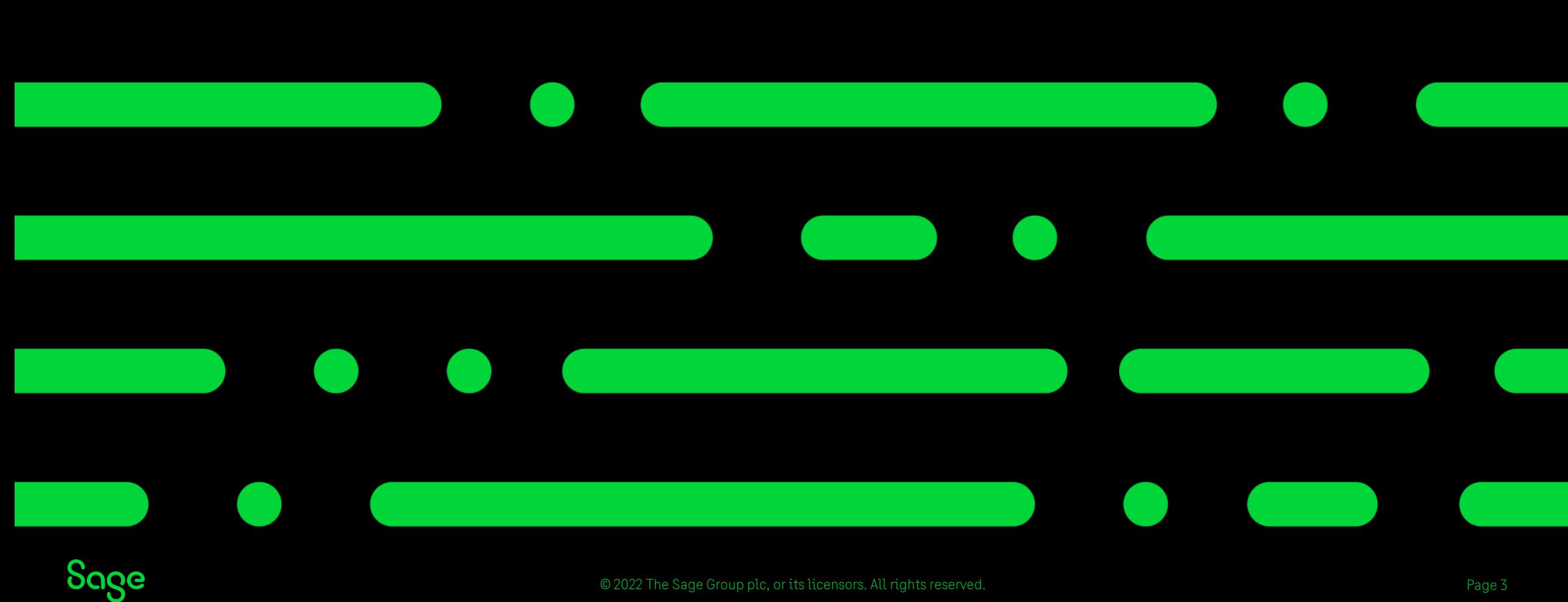

### Letter Templates

### **Customers > Letters**

- Address Change
- Transaction Email
- Payment Reminders
- Chase Letters
- Gift Aid Declaration (Charities)

### **Suppliers > Letters**

- Address Change
- Transaction Email

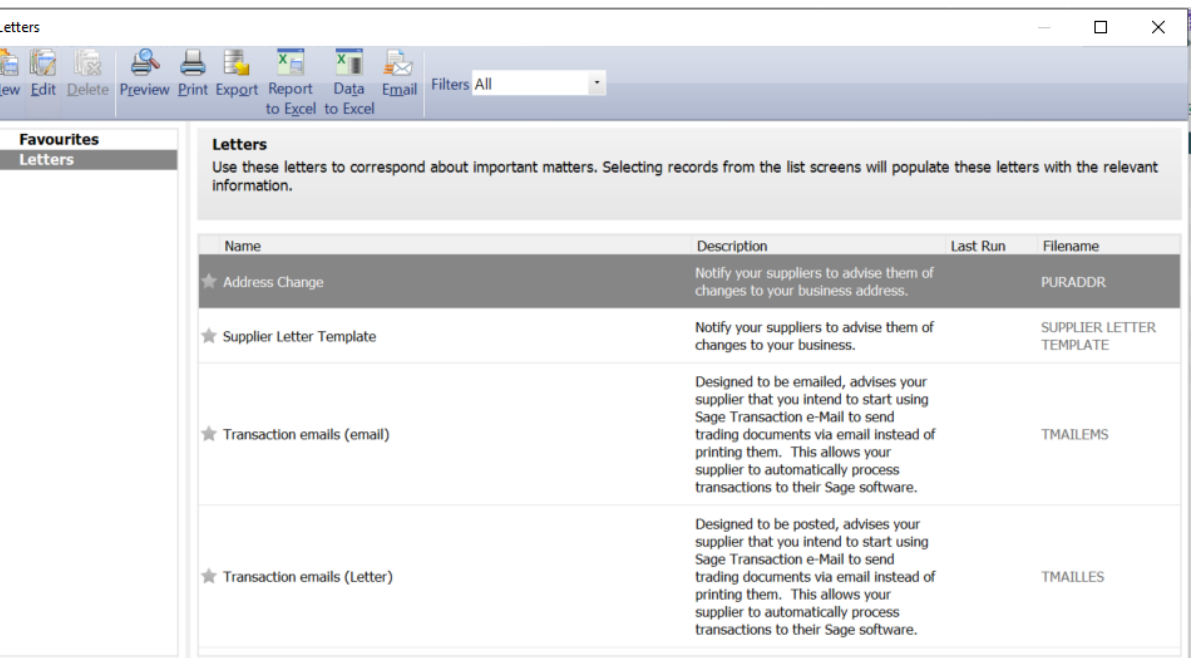

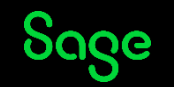

### Letter Templates

#### **[Create a new letter Help Centre Article](https://gb-kb.sage.com/portal/app/portlets/results/viewsolution.jsp?solutionid=200427112456165)**

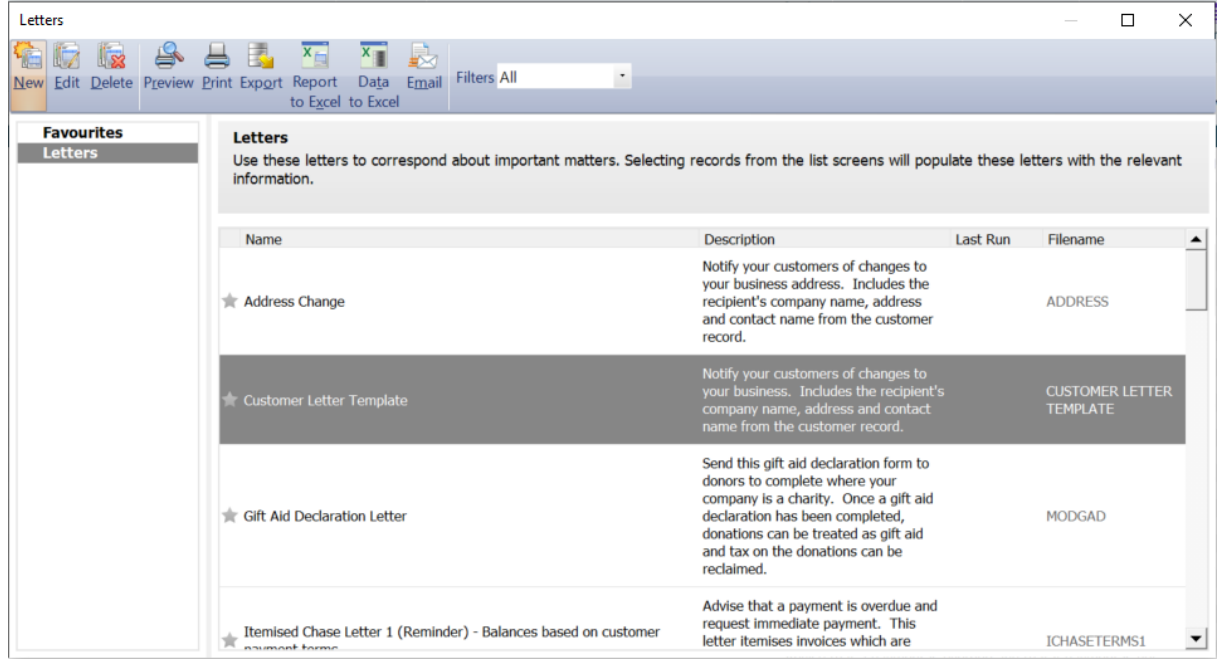

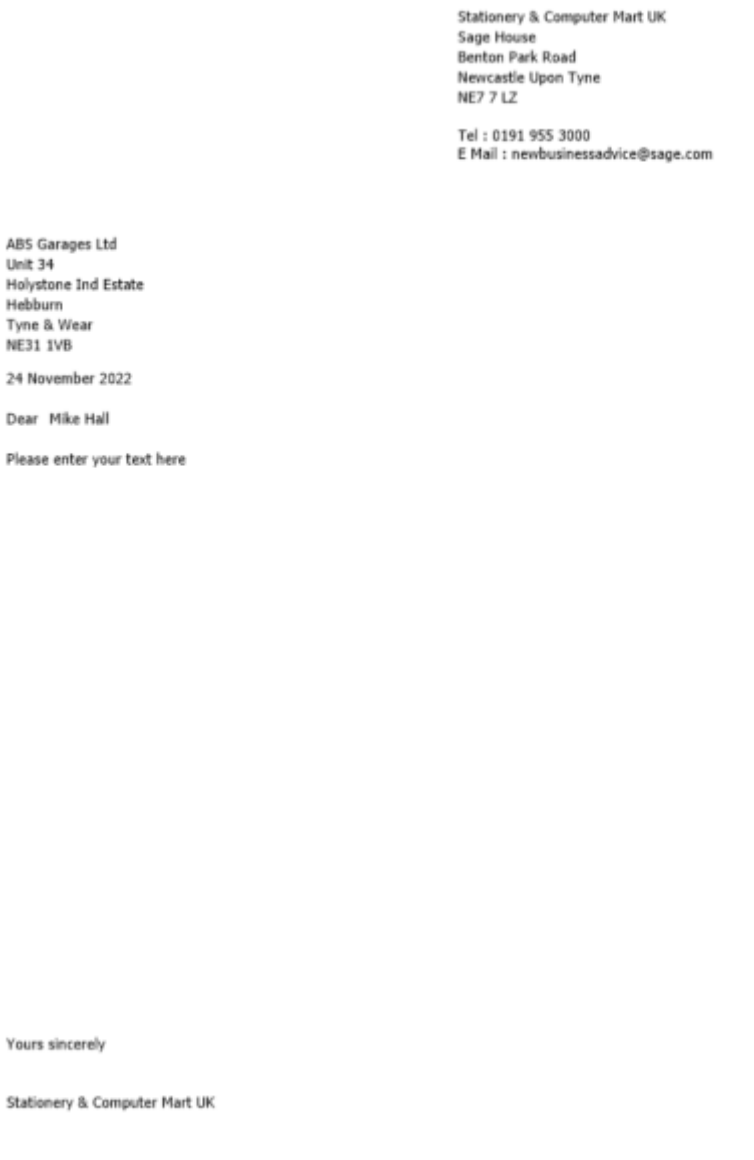

Unit 34

Hebburn

NE31 IVB

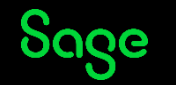

© 2022 The Sage Group plc, or its licensors. All rights reserved.

# Creating a copy of a letter

To change the **name** of the letter: -

• Report > Report Properties > change Report Name > OK

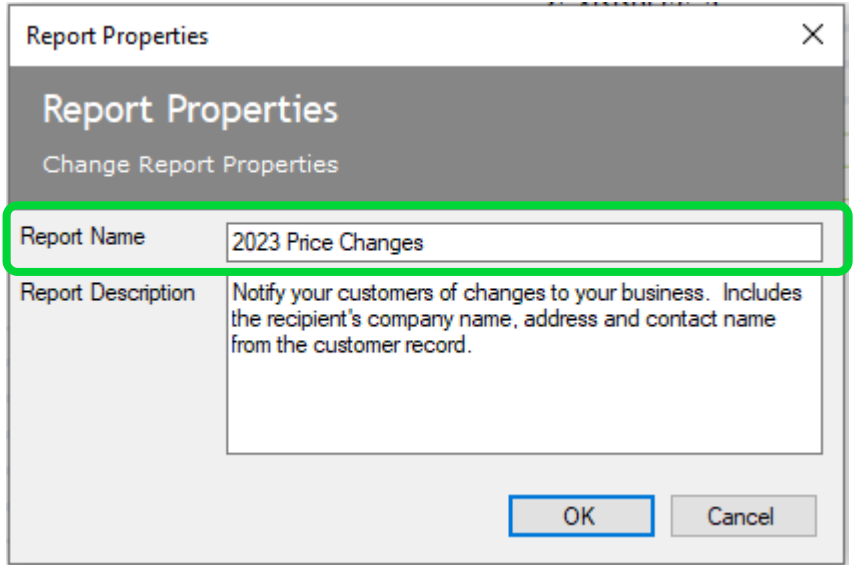

#### To change the **filename** of the letter: -

• File > Save As > add filename > Save

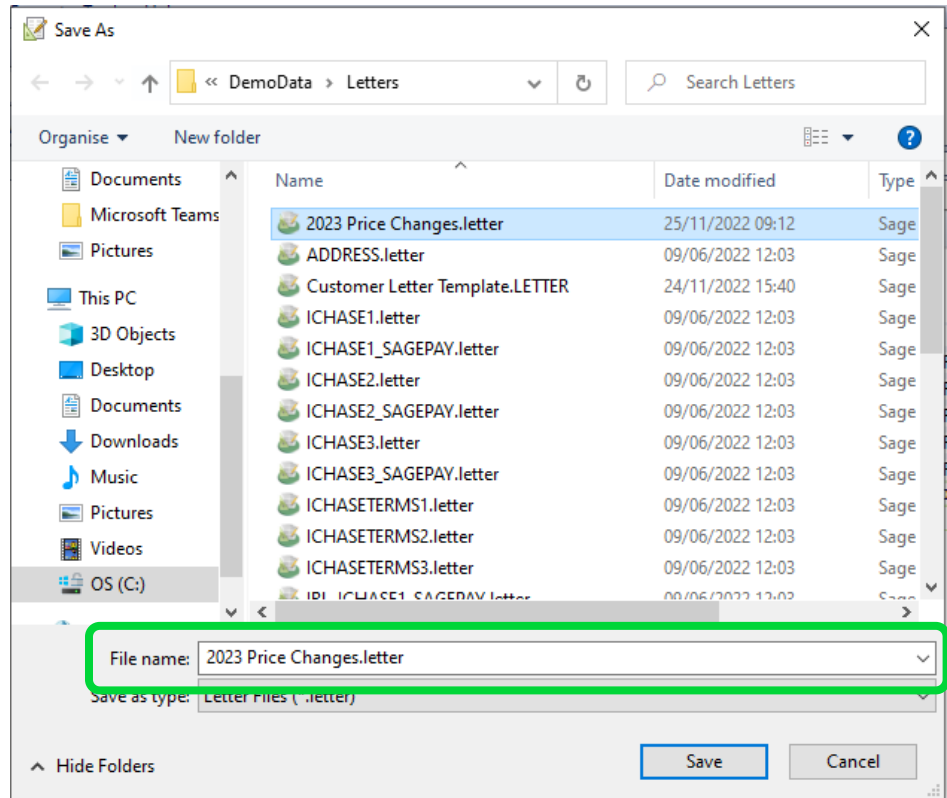

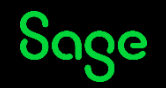

# Editing body text

#### **Manually**: -

• Click on text box > hit ENTER key on keyboard > delete existing text > type new text

#### **Copy / Paste**: -

- Select text from letter in Word (**CTRL A** for all)
- Copy text from letter (**CTRL C**)
- Click on text box > hit ENTER key on keyboard > delete existing text
- Paste in copied text **must use CTRL V**

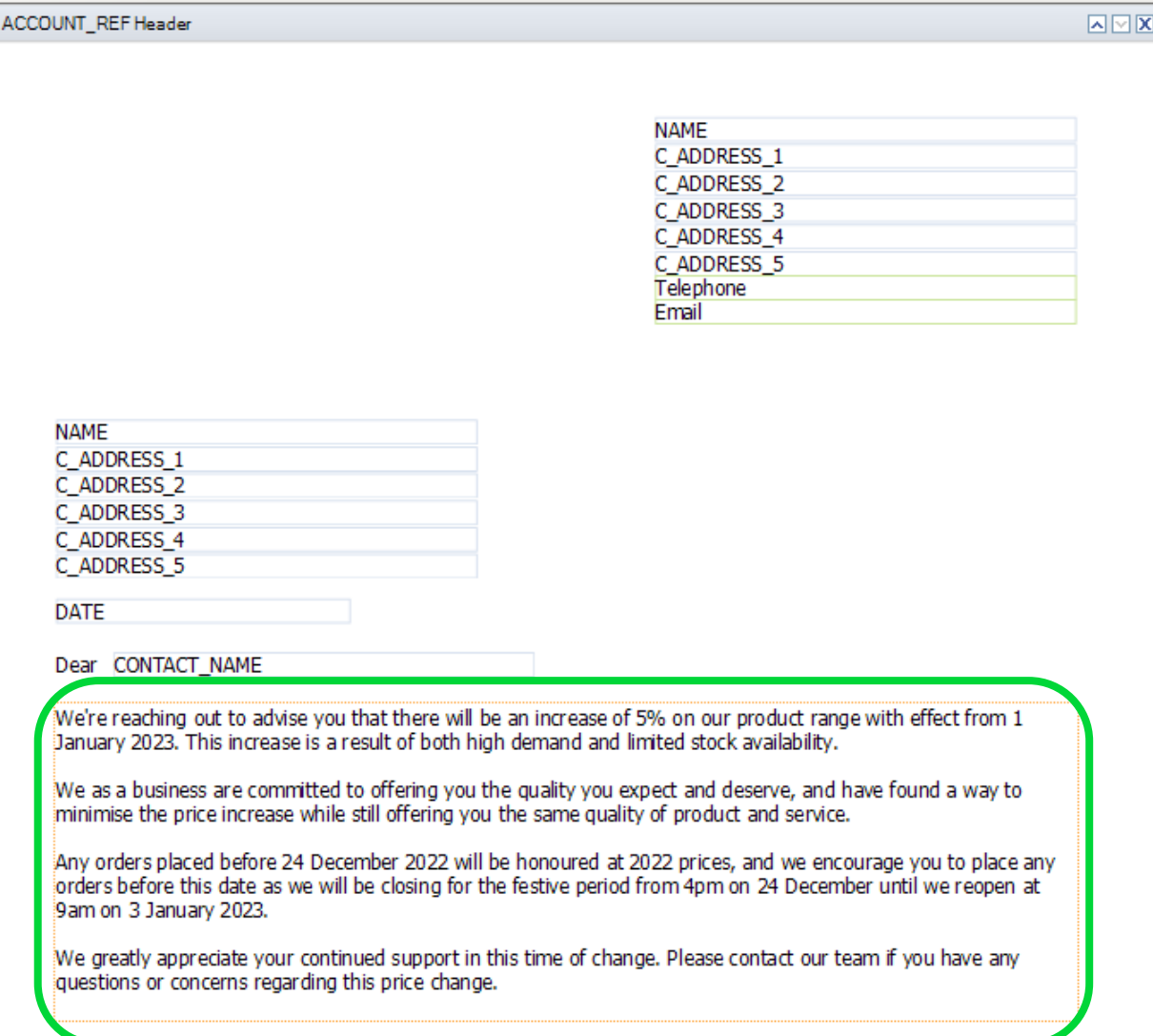

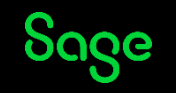

# Adding a logo

Add Image/Logo > draw box to size of logo > OK > browse to logo and select > Open

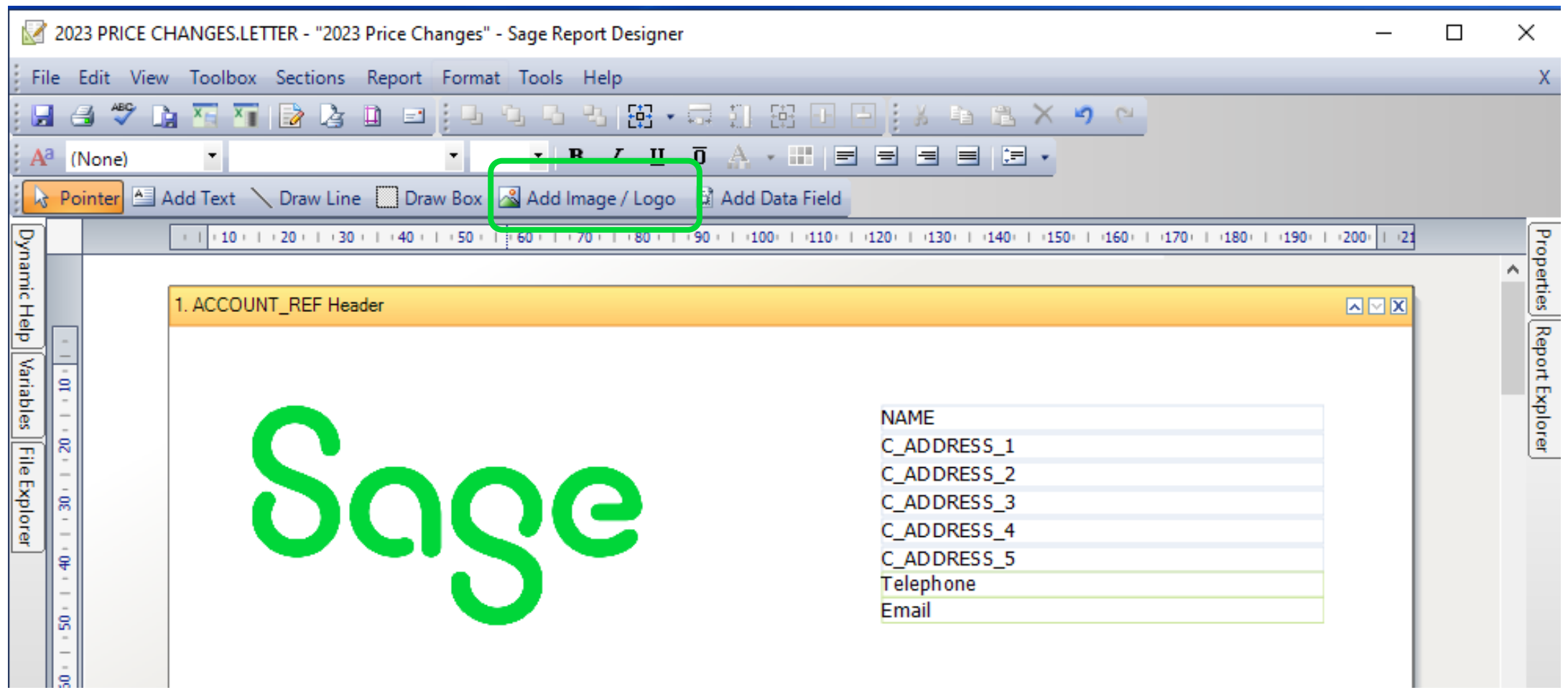

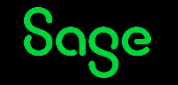

## Amending salutation

To show only the **first name** of the customer contact on the letter rather than their full name: -

- Double click on existing data field for CONTACT\_NAME to open Expression Editor
- Click **Clear** and copy the following into window then click OK: -

Substring(SALES\_LEDGER.CONTACT\_NAME,0,IndexOf(SALES\_LEDGER.CONTACT\_NAME," "))

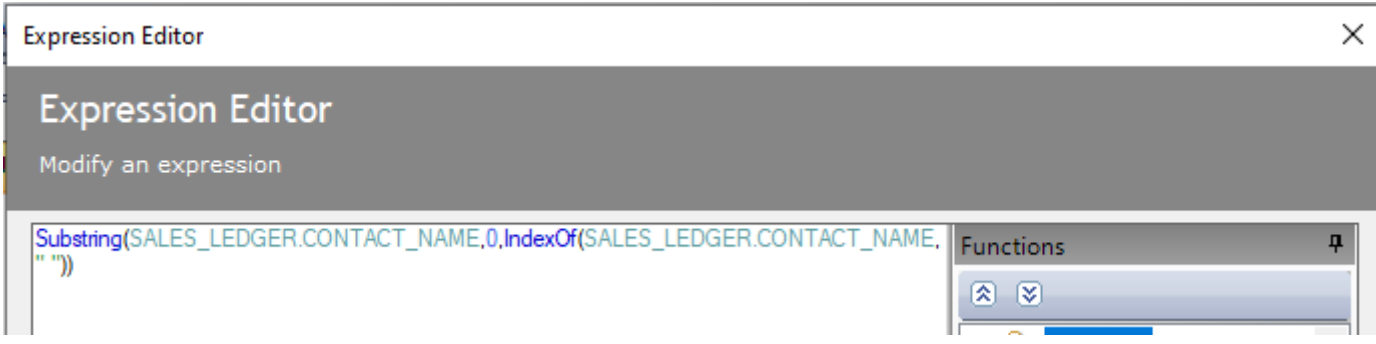

Letter now shows only first name in salutation.

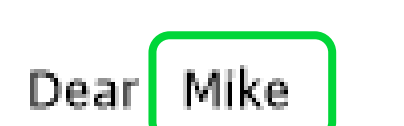

25 November 2022

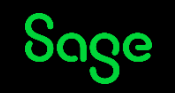

# Adding a web link

Web links can be added to either text box or data field

- Select object > Properties Pane > Drill Down property
- Select "Open a web page" from drop-down > paste required web address into fixed web address field > OK

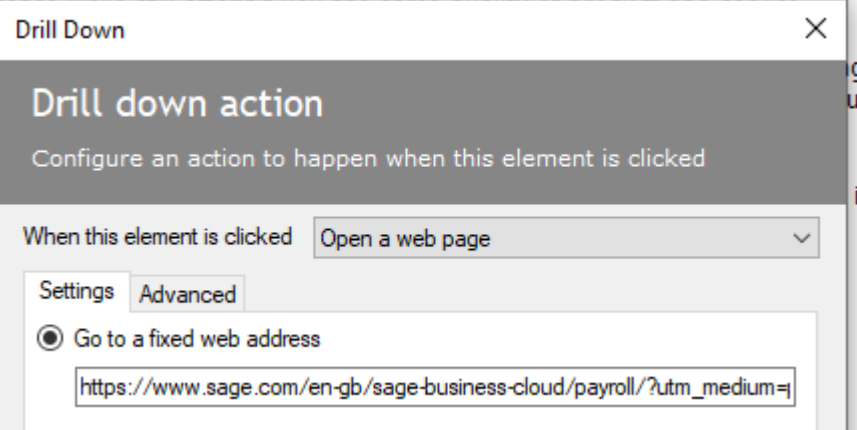

When previewing/emailing from Letters list (not Report Designer) click object to open web page

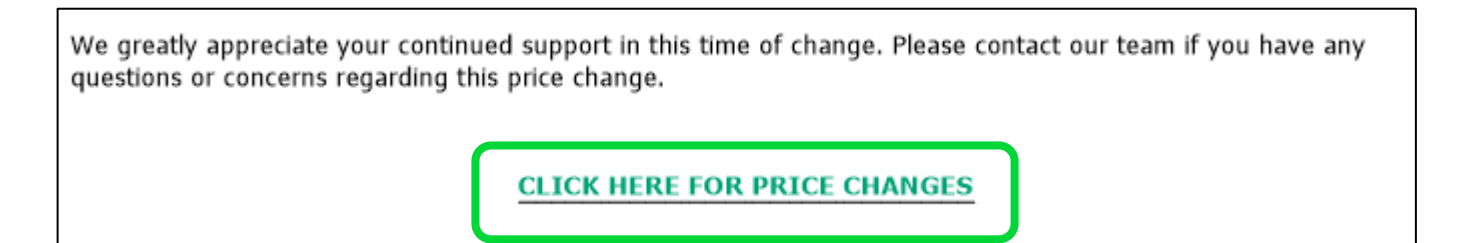

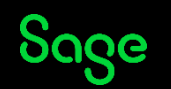

### Reducing white space

Move objects at the end of the letter further up the page: -

- Drag and drop
- Select objects and use direction arrow keys on keyboard

#### **Before After**

We greatly appreciate your continued support in this time of change. Please contact our team if you have any questions or concerns regarding this price change.

**CLICK HERE FOR PRICE CHANGES** 

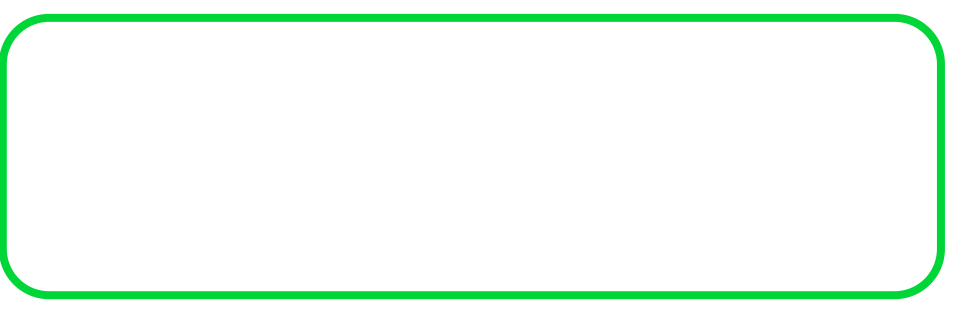

We greatly appreciate your continued support in this time of change. Please contact our team if you have any questions or concerns regarding this price change.

**CLICK HERE FOR PRICE CHANGES** 

Yours sincerely

CompanyName

Yours sincerely

CompanyName

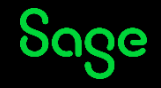

### Favourites

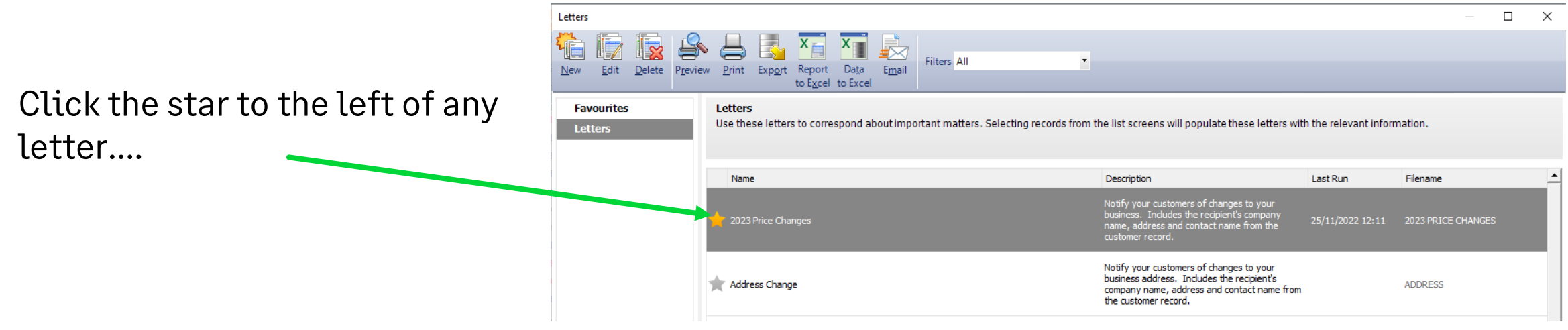

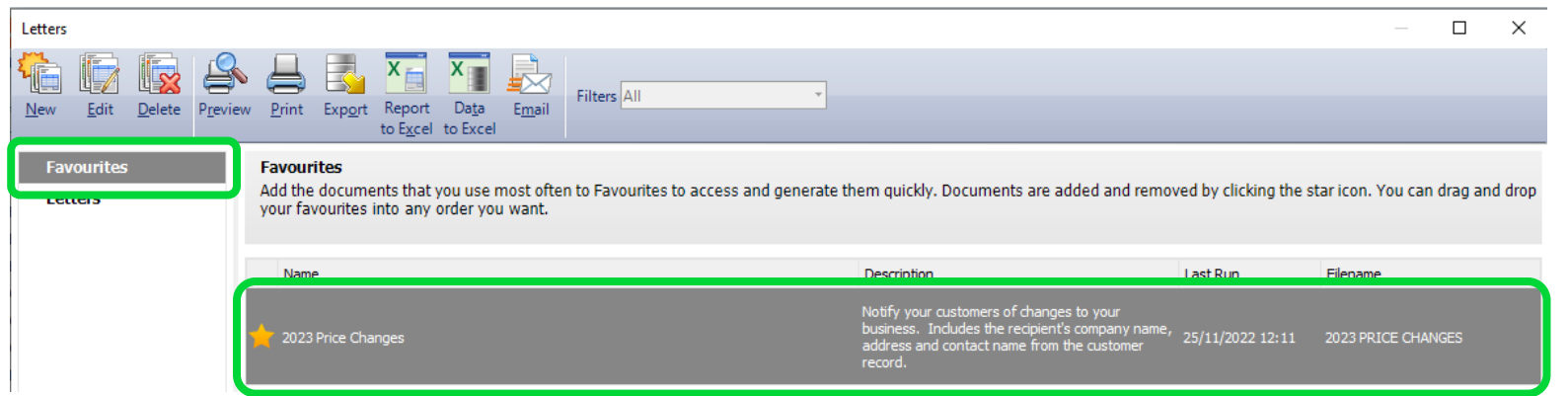

….to show it as a Favourite, for easy access

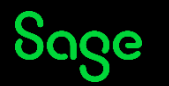

## Communication History

Each time a letter is either **Printed** or **Emailed** from Sage, you have the option of updating the communication history in the customer record.

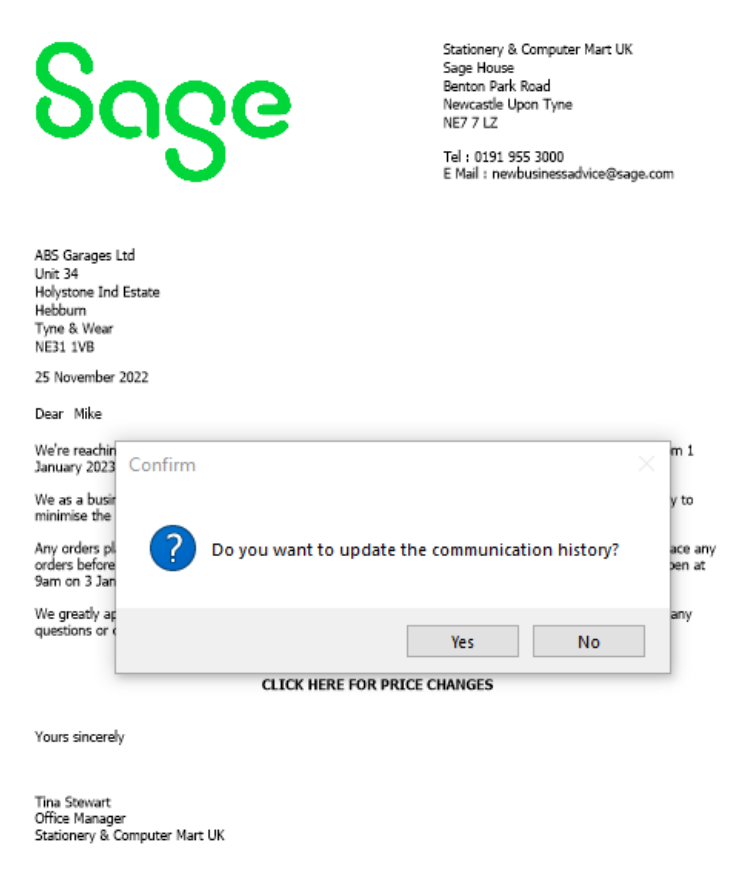

Click **Yes** to record the sending of the letter in the **Communications** tab in the Customer Record

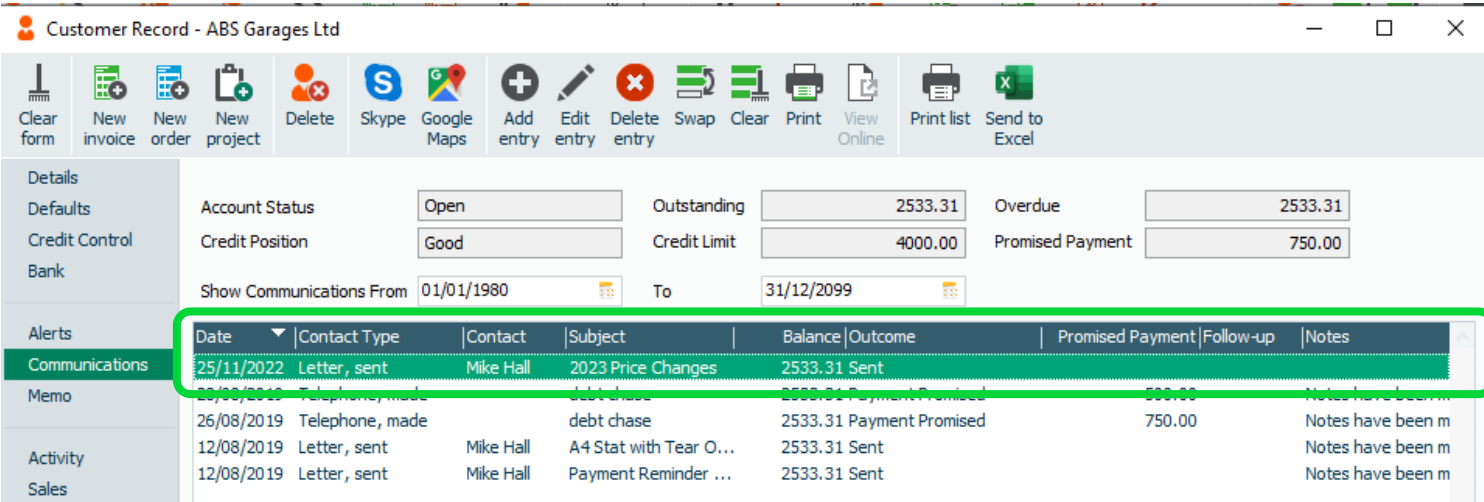

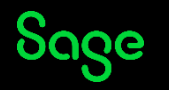

### Completed Letter – Before and After

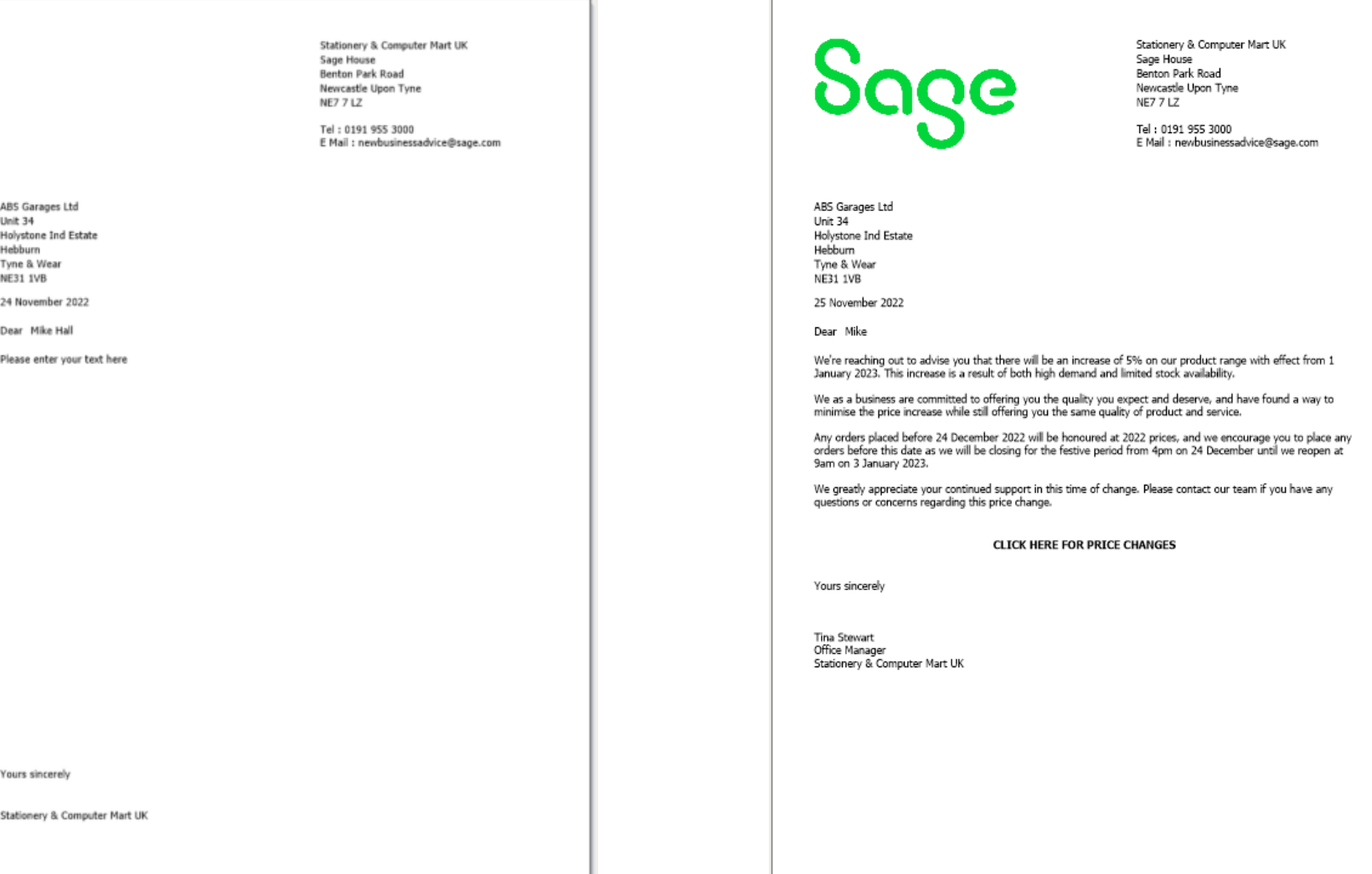

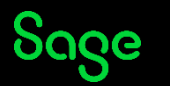

### Recap

- Download the layouts only backup from the Help Centre Article, and restore into your Sage company
- New Customer Letter template in Customers > Letters and Supplier Letter template in Suppliers > Letters
- Save As to avoid overwriting the original templates
- Copy and paste main body of letter from Word, or enter manually in Report Designer
- When printing or emailing letters from Sage, select Yes to the prompt to update the communications tab in the customer / supplier record for traceability

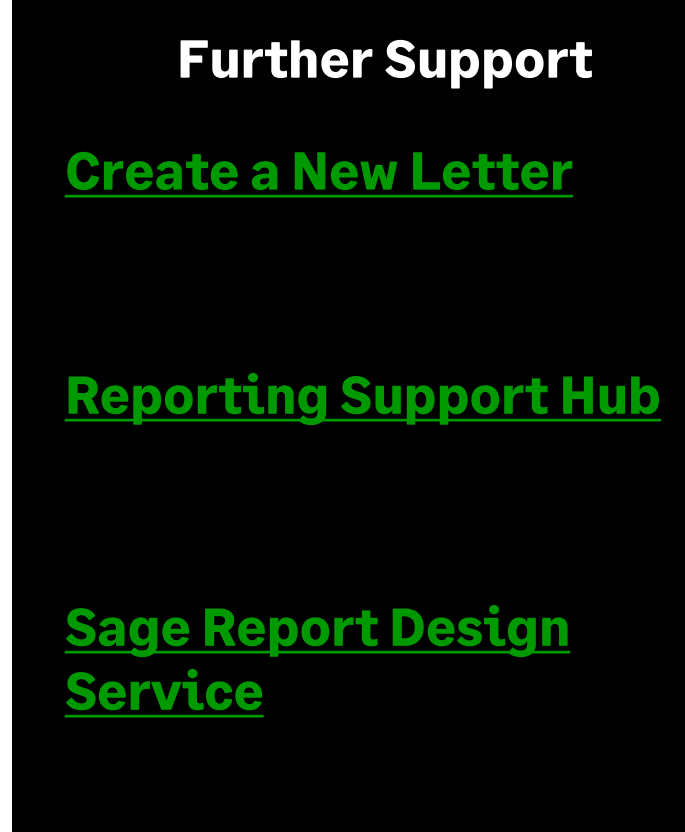

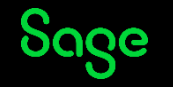